# $\overline{1}$ Lathund rehab SAMSA IT-tjänst

version 1.0.11.100

2023-12-13

Samverkan vid in- och utskrivning från sluten hälso- och sjukvård

**Gemensam Information och TjänsteSamordning 49 kommuner i Västra Götaland och Västra Götalandsregionen**

1

# Innehåll

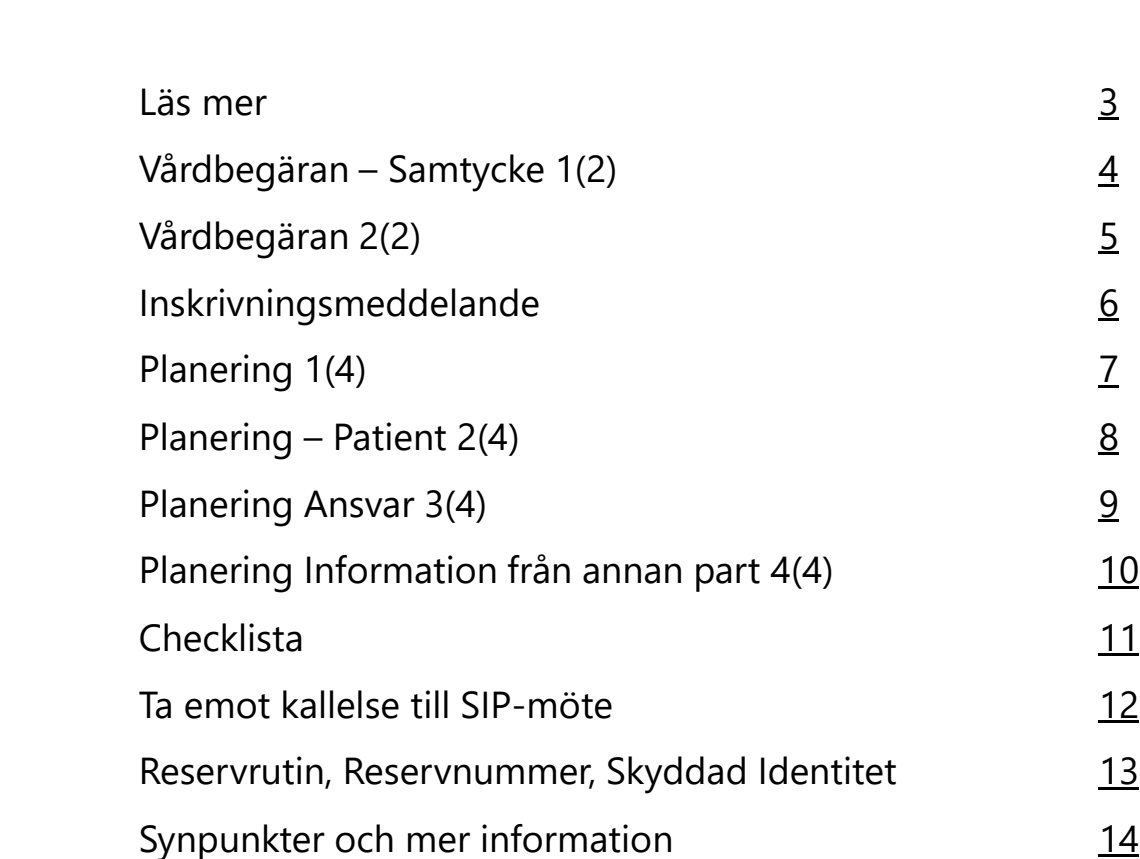

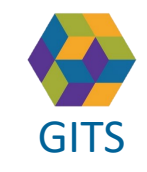

**Gemensam Information och TjänsteSamordning 49 kommuner i Västra Götaland och Västra Götalandsregionen**

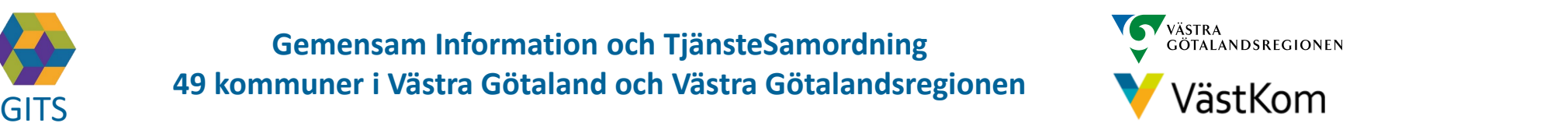

# Läs mer

<span id="page-2-0"></span> $\overline{G}$  Given  $\overline{G}$ För att arbeta i SAMSA IT-tjänst är det viktigt att ha kunskap om "Rutin för in- och utskrivning från sluten hälso- [och sjukvård samt IT-](https://gitsvg.se/download/18.c6705bc172ca813b9ca27f3/1623849349221/Rutin%20f%C3%B6r%20in-%20och%20utskrivning%20fr%C3%A5n%20sluten%20h%C3%A4lso-%20och%20sjukv%C3%A5rd%20samt%20IT-tj%C3%A4nsten%20SAMSA.pdf)tjänsten SAMSA".

#### **Mer information finns i följande separata lathundar**:

- Generell lathund grundläggande funktioner i SAMSA
- Sjukhus Slutenvård Akuten Rehab
- Kommun
- Primärvård
- SIP (Samordnad Individuell Plan)

Lathundar - [GITS \(gitsvg.se\)](http://www.vastkom.se/gits/samordnadhalsavardochomsorg/utbildninglathundar/lathundar.4.3866560e15ce9b20f9bd1f9b.html)

Alla personuppgifter i de olika lathundarna är fiktiva

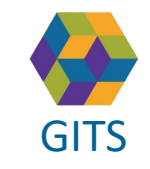

**Gemensam Information och TjänsteSamordning 49 kommuner i Västra Götaland och Västra Götalandsregionen** GITS **SECULIES ACCEDITE CONTRACT CONTRACT CONTRACT CONTRACT CONTRACT CONTROL** 3

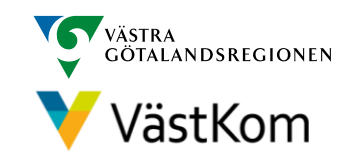

# Vårdbegäran - Samtycke

<span id="page-3-0"></span>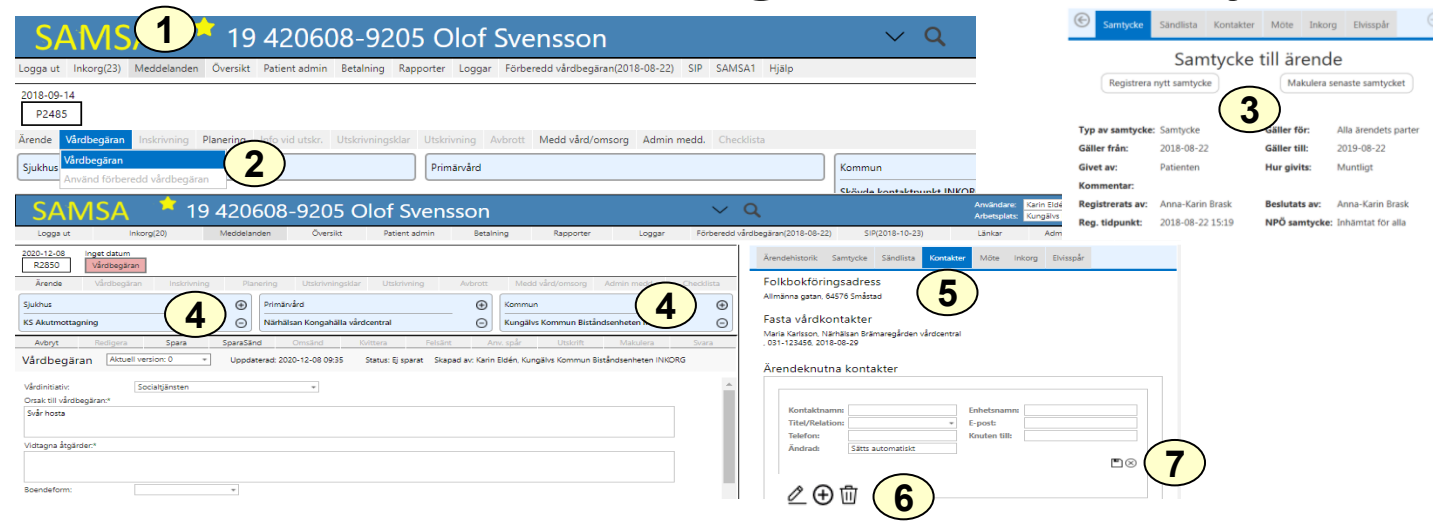

- 1. Välj *Meddelanden* och ställ muspekaren på *Vårdbegäran*
- 2. Välj *Vårdbegäran*
- 3. Registrera Samtycke och klicka på *Vårdbegäran* igen
- 4. Lägg till medverkande part genom att använda  $\oplus$ Primärvårdspart hämtas automatiskt från Vårdval vårdcentral.
- 5. Välj *Kontakter*
- 6. Fyll i ansvariga med tillgängliga telefon- eller faxnummer och eventuellt även jourtelefon. Flera kontakter kan anges genom att trycka på
- 7. Välj för att spara

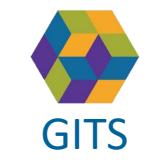

**Gemensam Information och TjänsteSamordning 49 kommuner i Västra Götaland och Västra Götalandsregionen** GITS **A REPORT AS A RESIDENCE CONSUMING CONSUMING CONSUMING CONSUMING CONSUMING CONSUMING CONSUMING CONSUMING A** 

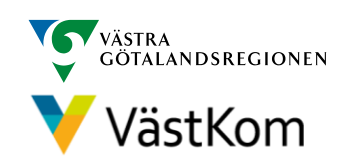

# Vårdbegäran

<span id="page-4-0"></span>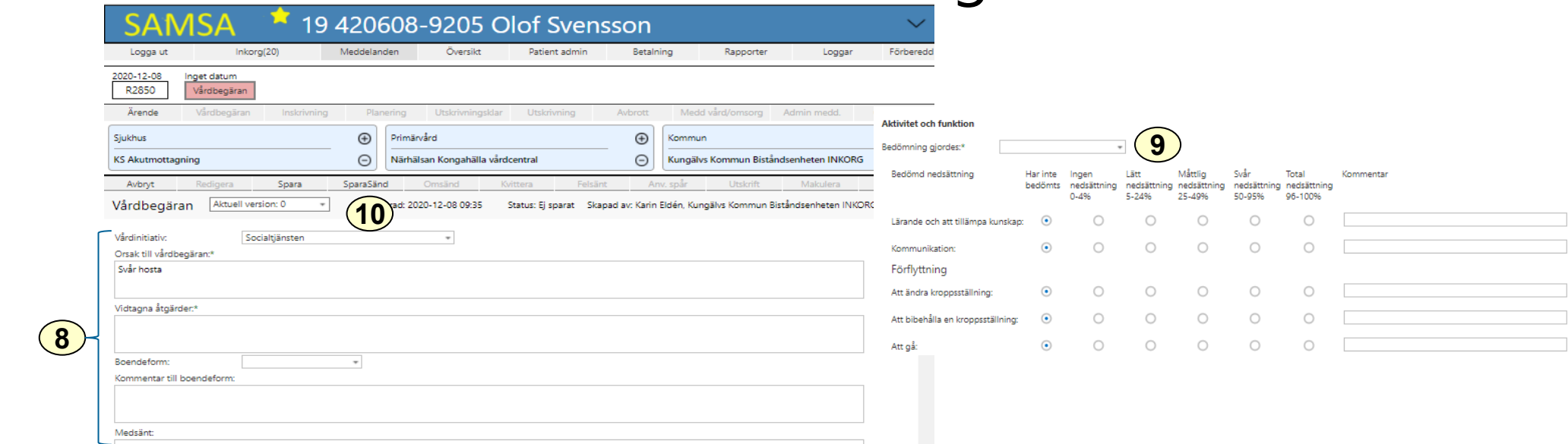

I Vårdbegäran beskrivs Aktivitet och funktioner (Normaltillstånd), samt annan betydelsefull information avseende personen. I rutan Vidtagna åtgärder anges t ex om läkarkontakt tagits.

- 8. Fyll i Vårdinitiativ, Boendeform och Orsak till vårdbegäran. Här beskrivs även Pågående insatser och annan relevant information .
- 9. Fyll i *Aktivitet och funktion* där patientens nedsättning av förmågor bedöms, datum sätts automatiskt när meddelandet Sparas eller SparaSänds
- 10. Välj *SparaSänd*

**8**

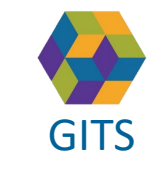

**Gemensam Information och TjänsteSamordning 49 kommuner i Västra Götaland och Västra Götalandsregionen** GITS **Examined Fractica Collection Contract Collection Concernent Contract Collection** Contract Contract Contract Collection Contract Contract Collection Contract Contract Contract Contract Contract Contract Contract Contr

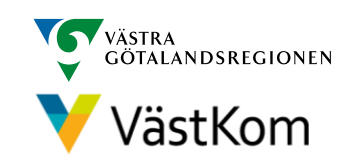

Bild 2(2)

# Inskrivningsmeddelande

<span id="page-5-0"></span>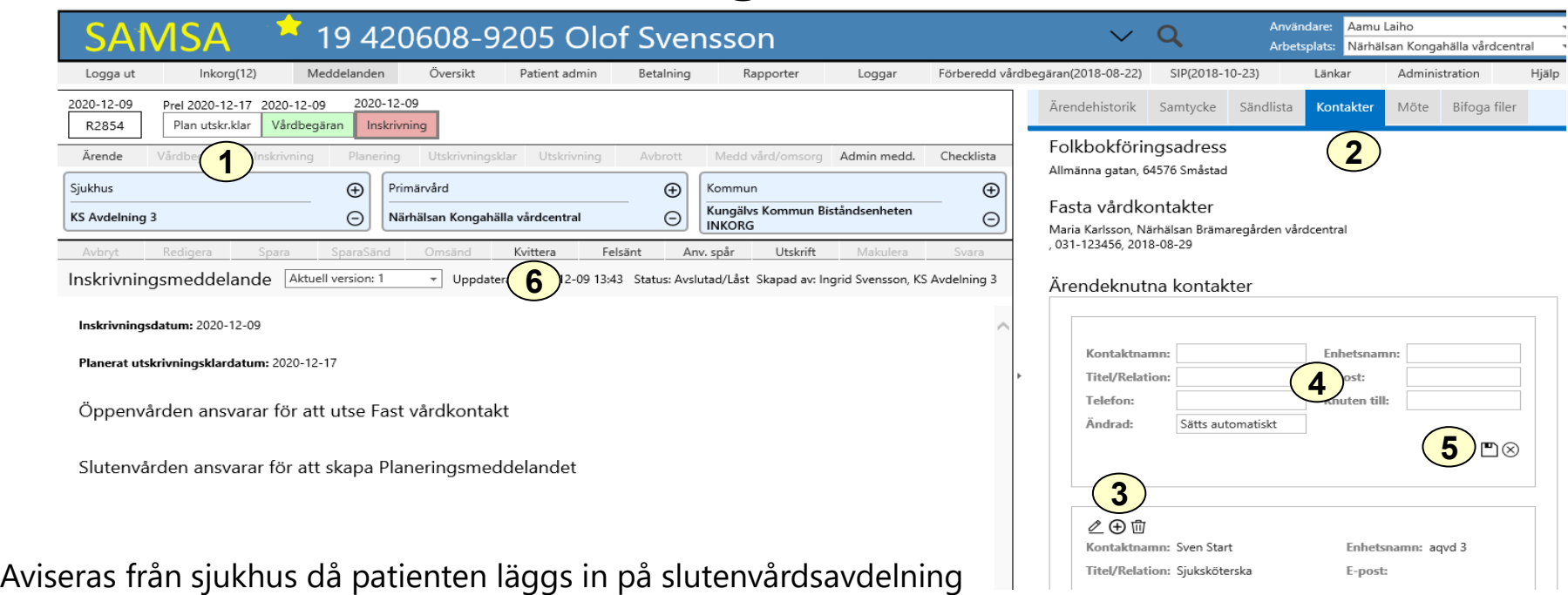

- 
- 1. Datum för planerat utskrivningsklar visas nu i procesståget
- 2. Fyll i *Kontakter* (kommer upp automatiskt på höger sida när ärendet öppnas med denna vy)
- 3. Välj $\oplus$
- 4. Fyll i ansvariga med tillgängliga telefon-/faxnummer och eventuellt även jourtelefon. Flera kontakter kan anges.
- 5. Spara på <u>m</u>
- *6. Kvittera*

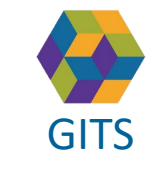

**Gemensam Information och TjänsteSamordning 49 kommuner i Västra Götaland och Västra Götalandsregionen** GITS **COMMUNISM** COLLECTIVE COMMUNISM COMMUNISM COMMUNISMENT CONTRACTOR CONTROL CONTROL G

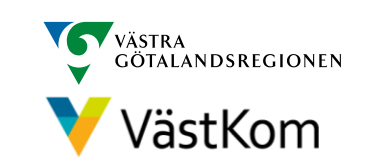

# Planering

<span id="page-6-0"></span>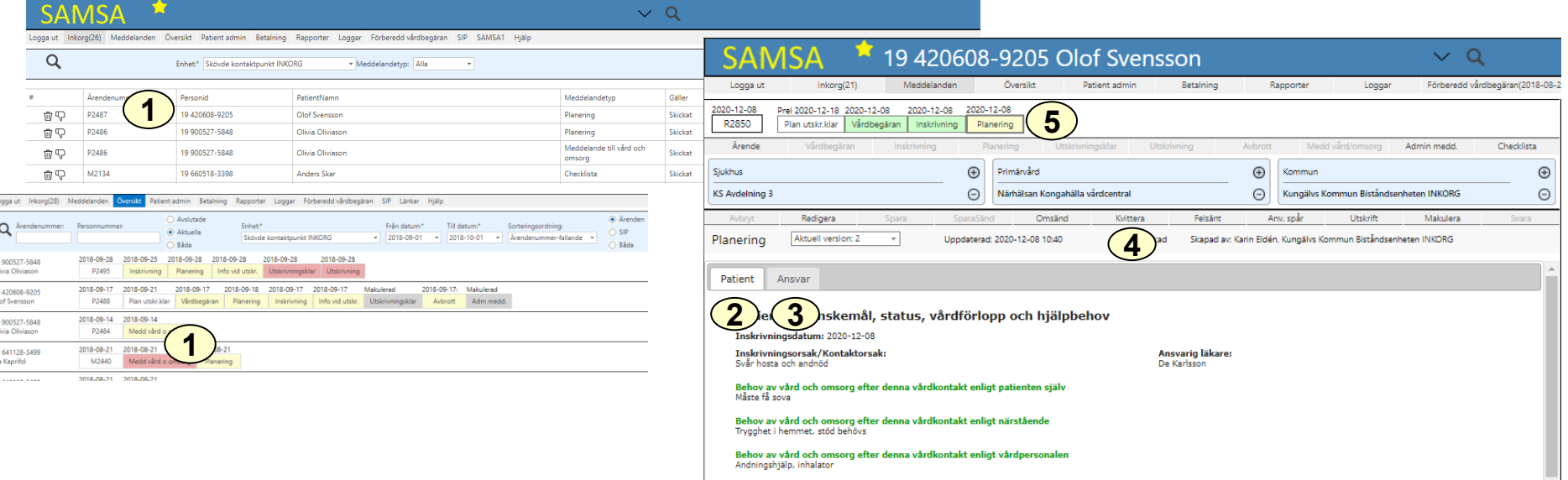

- 1. Klicka på ärendet i Inkorg alt i Översikt för att få upp meddelandet *Planering.*
- 2. Information rörande den enskilde och dennes nuvarande status finns att läsa under fliken *Patient*
- 3. Information rörande ansvarsfördelning mellan de som planerar finns att läsa under fliken *Ansvar*
- *4. Kvittera*
- 5. Planering förblir gul i procesståget under hela vårdtiden för att markera att planeringen pågår från Inskrivning till Utskrivning

Det går att redigera planeringsmeddelandet även efter att Utskrivning har skickats.

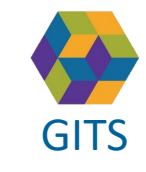

**Gemensam Information och TjänsteSamordning 49 kommuner i Västra Götaland och Västra Götalandsregionen** GITS **COMMUNISM** Present Collection Contribution Conditions (Contribution Condition Condition Condition Condition Condition Condition Condition Condition Condition Condition Condition Condition Condition Condition Conditio

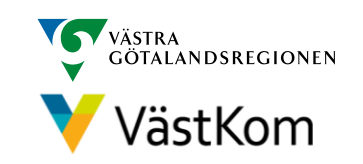

# Planering – *Patient* Bild 2(4)

<span id="page-7-0"></span>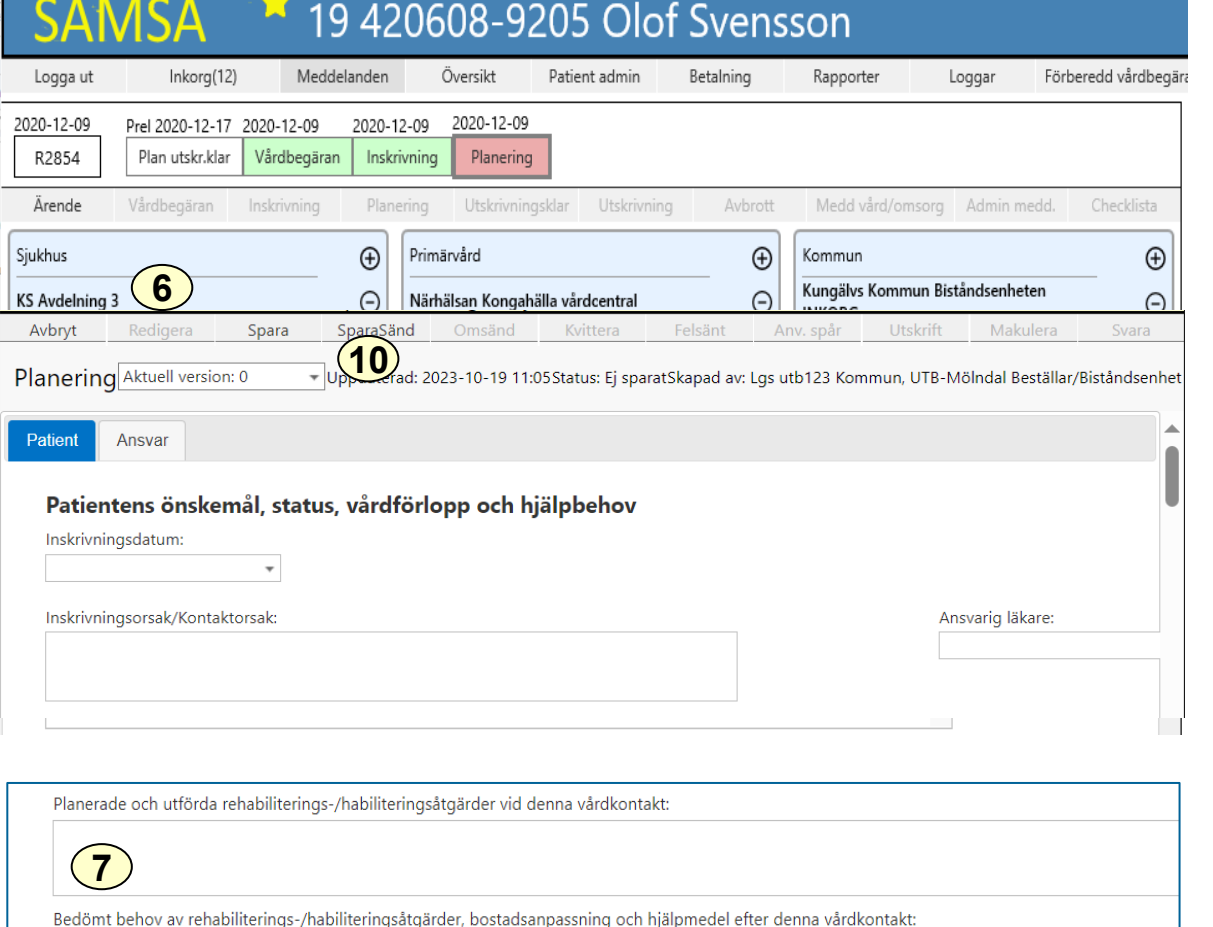

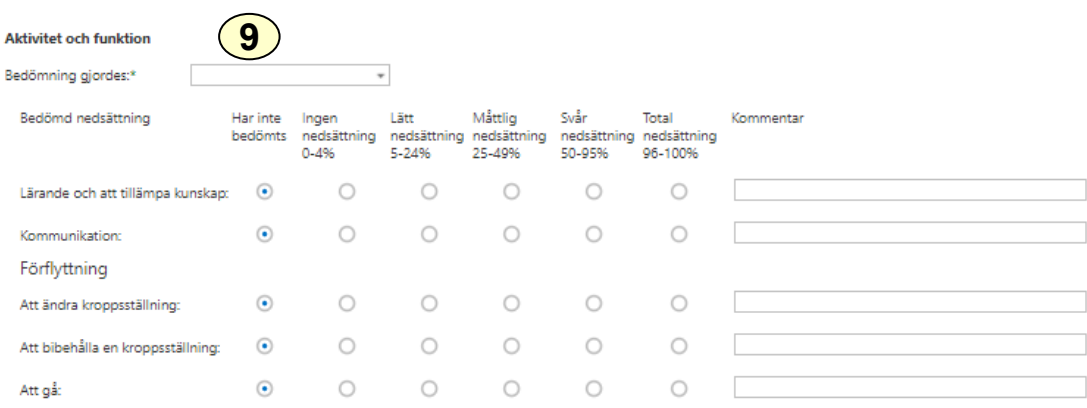

- 6. Välj *Redigera* och fyll i under fliken *Patient* med aktuella frågeställningar och beslut.
- 7. Här kan den enskildes *Planerade och utförda rehabilitering/habiliteringsåtgärder vid denna vårdkontakt* fyllas i.
- 8. Här kan *Bedömt behov av rehabiliterings-/habiliteringsåtgärder, bostadsanpassning och hjälpmedel efter denna vårdkontakt* fyllas i.
- 9. Fyll i *Aktivitet och funktion* där den enskildes **nedsättning** av förmågor bedöms.

10. Välj *SparaSänd.*

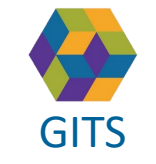

**8**

**Gemensam Information och TjänsteSamordning 49 kommuner i Västra Götaland och Västra Götalandsregionen** GITS **Examined Fractica Collection Contract Collection Concernsive Contract Collection** B

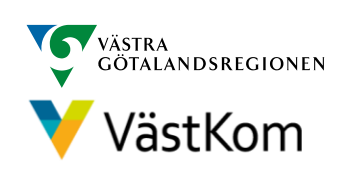

# Planering – *Ansvar*

<span id="page-8-0"></span>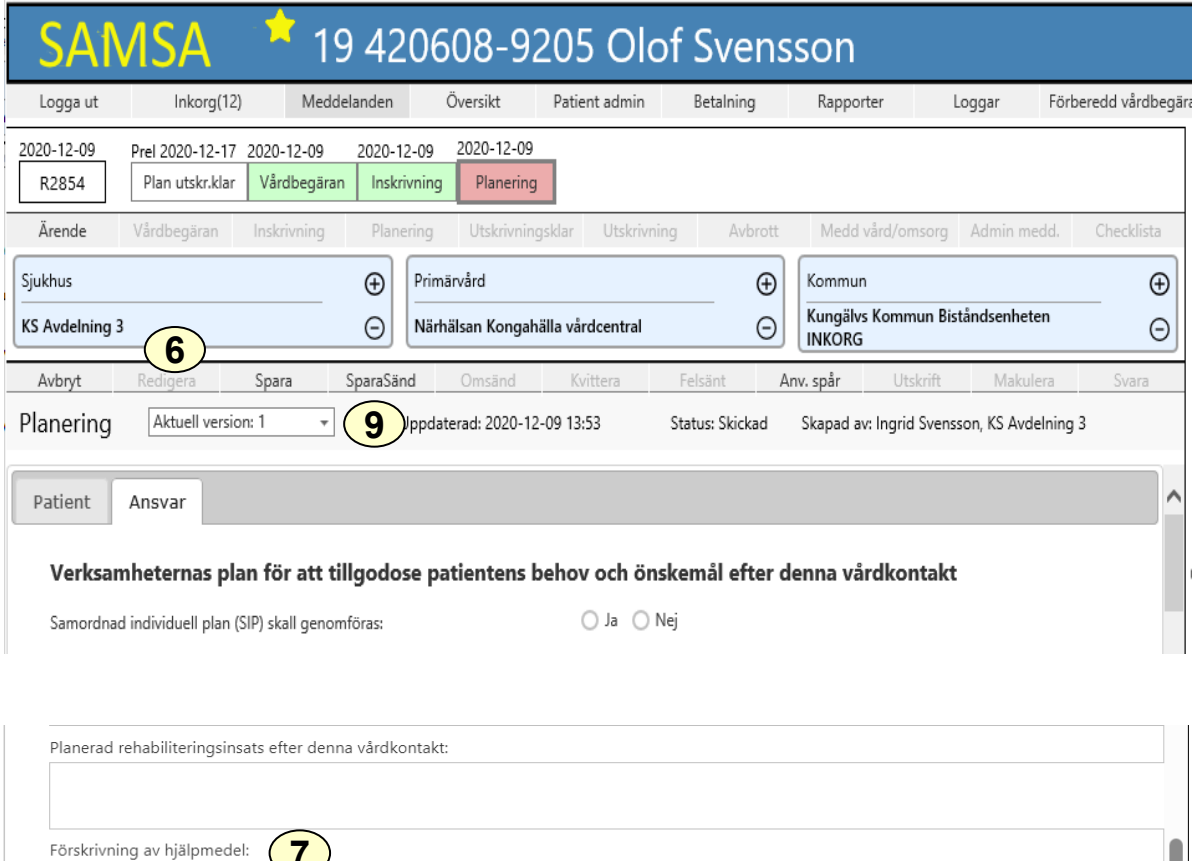

- 6. Välj *Redigera* och fyll i under fliken *Ansvar* med aktuella frågeställningar och beslut. Du ska dokumentera under rubriken för den vårdform du representerar; *Öppenvård/Kommun.*
- 7. Här kan den enskildes *Planerad rehabiliteringsinsats efter denna vårdkontakt* fyllas i. Samt *Förskrivning av hjälpmedel*.
- 8. Här ska *Habiliteringsinsats efter denna vårdkontakt* fyllas i.
- 9. Välj *SparaSänd.*

**7**

**8**

Habiliteringen ansvarar för Habiliteringsinsats efter denna vårdkontakt:

> **Gemensam Information och TjänsteSamordning 49 kommuner i Västra Götaland och Västra Götalandsregionen** GITS The normaliser research countered constrainable ground. V VaStKOM 9

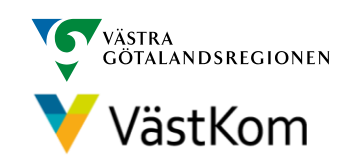

# Planering – Information från annan part Bild 4(4)

<span id="page-9-0"></span>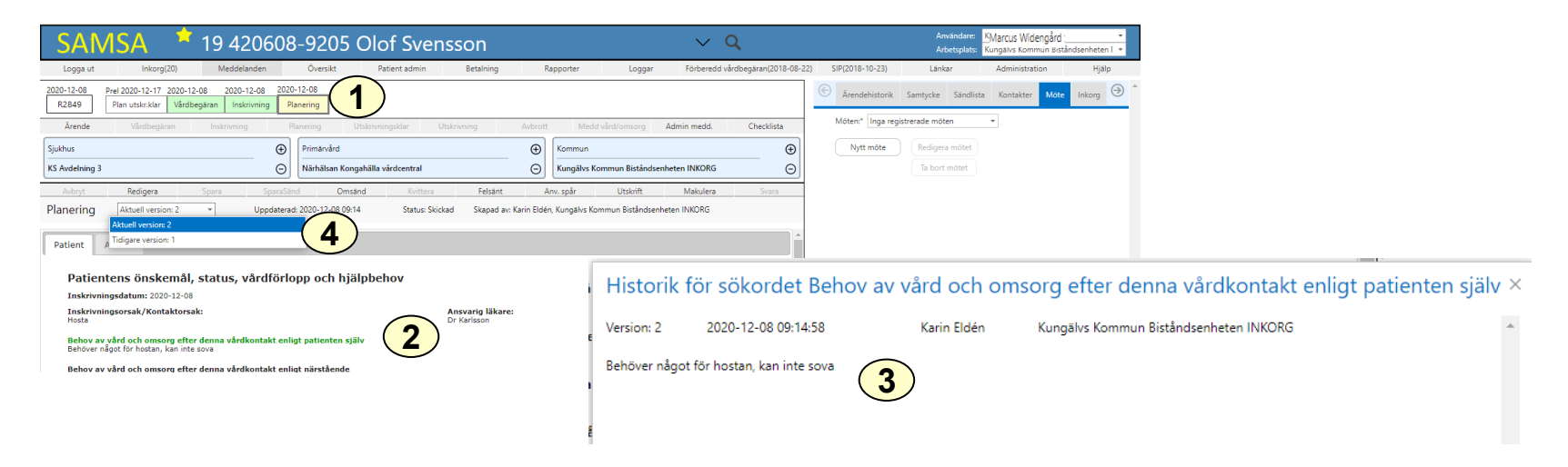

Då annan part ändrar i *Planeringen* under någon av flikarna *Patient* eller *Ansvar* synliggörs detta som en grönfärgad rubrik med underliggande text vilket ger olika versioner.

- 1. Välj *Planering* i procesståget.
- 2. Ändrad text sedan föregående version synliggörs som en grönfärgad rubrik.
- 3. Klicka på rubrik, då kommer *Historiken* upp vad som är ändrat och av vem. Gäller även rubriker som inte är gröna.
- 4. Välj någon av versionerna för att se tidigare ändringar.

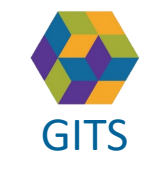

**Gemensam Information och TjänsteSamordning 49 kommuner i Västra Götaland och Västra Götalandsregionen** GITS **COMMUNISM** COLLECTIVE COMMUNISM COMMUNISMENT COMMUNISMENT VASTKOM 10

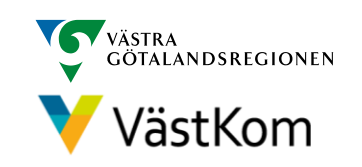

# **Checklista**

<span id="page-10-0"></span>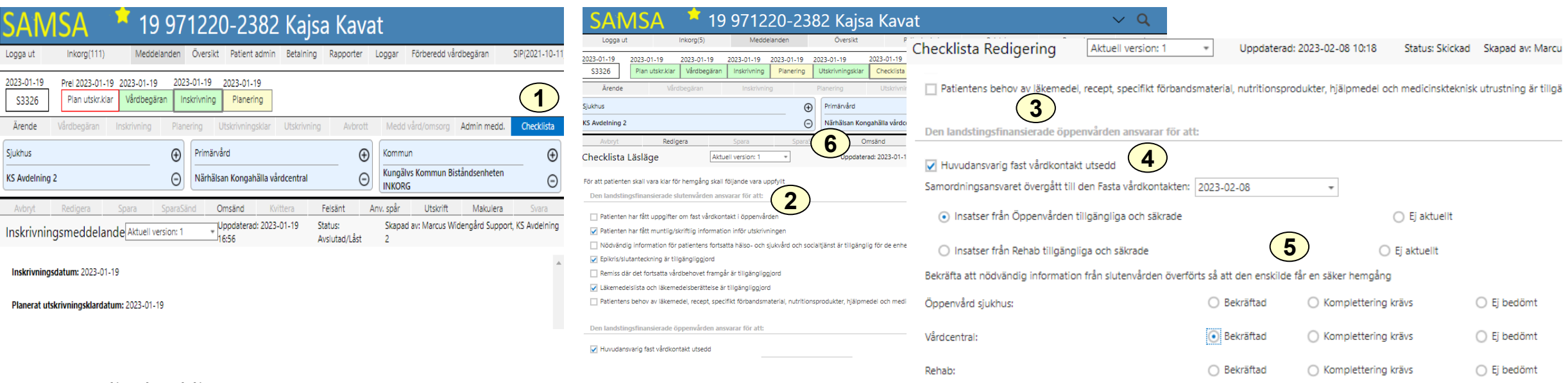

- 1. Välj *Checklista.*
- 2. Gå igenom checklistans innehåll.
- 3. Verifiera att informationen är mottagen och insatser säkrade genom att fylla i fälten under ditt ansvarsområde.
- 4. Information om *Huvudansvarig Fast vårdkontakt* hämtas automatiskt från Patientadmin.
- 5. Vid behov av kompletterande information bockas fälten "komplettering krävs" i, och i kommentarsfältet skrivs vad som saknas. Komplettering av nödvändig information kan även begäras genom att sända ett *Externt Administrativt* meddelande.
- 6. Efter redigering, *SparaSänd*.

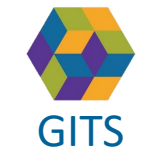

**Gemensam Information och TjänsteSamordning 49 kommuner i Västra Götaland och Västra Götalandsregionen** GITS **COMMUNISM** COLLECTIVE COMMUNISM COMMUNISMENT COMMUNISMENT VASTKOM 11

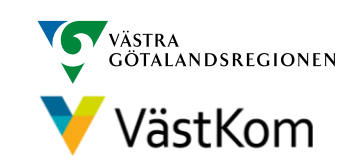

# Ta emot kallelse till SIP-möte

**2**

<span id="page-11-0"></span>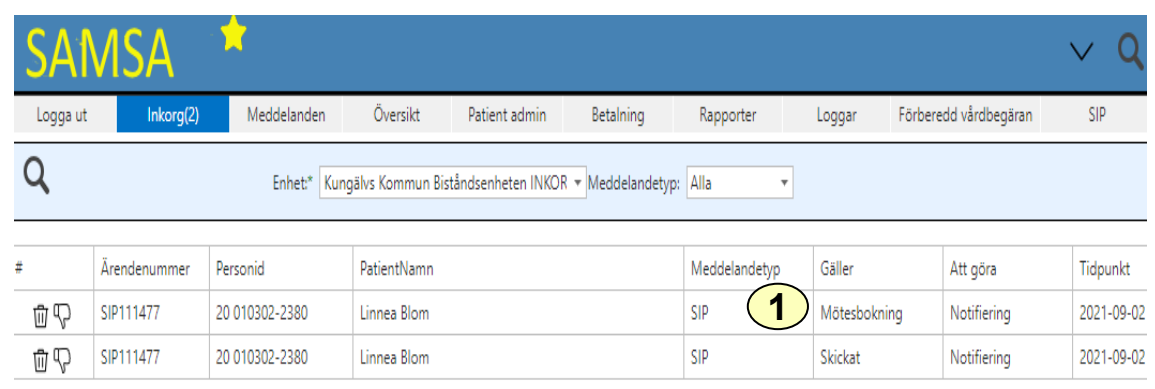

- 1. Kallelse till SIP-möte syns som en Mötesbokning för SIP i Inkorgen, klicka på raden och mötet öppnas.
- 2. Deltagare som förväntas delta står listade.
- 3. Om den enskilde framför önskemål om att bjuda in fler mötesdeltagare, välj *Redigera mötet.*
- 4. Välj Ny, Ändra eller Ta bort för att redigera mötesdeltagare.
- 5. Fyll i kontaktinformationen och välj  $\Box$  för att spara.
- 6. Notera att flera möten kan vara bokade, se dem i listan.
- 7. Möjlighet finns att förhandsgranska eller skriva ut mötet.

Syftet med mötet och vilka frågeställningar som ska tas upp dokumenteras i SIP och kommer med vid utskrift av mötet.

8. För att komma till mötet klicka på knappen "Gå till videomöte".

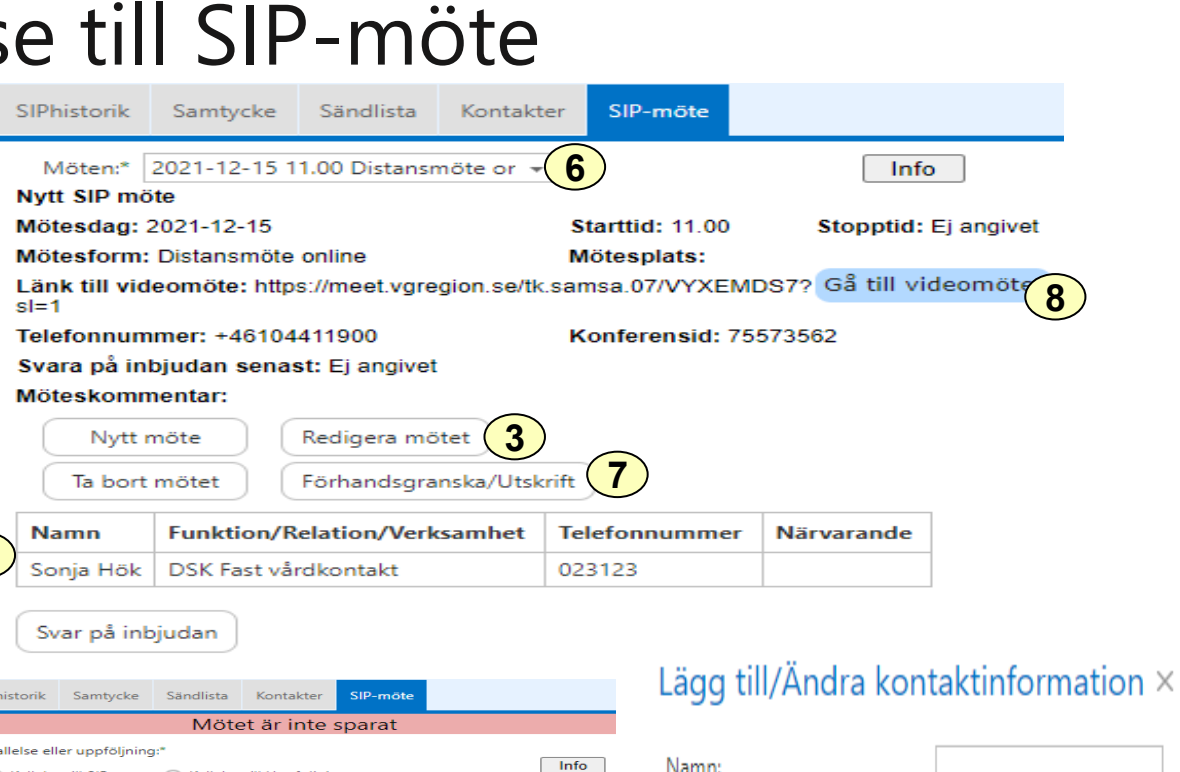

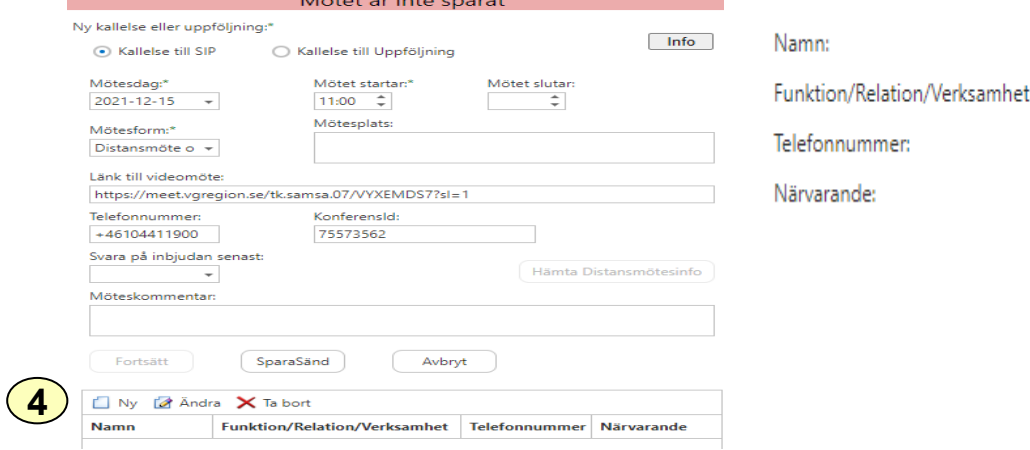

**Gemensam Information och TjänsteSamordning 49 kommuner i Västra Götaland och Västra Götalandsregionen** GITS **COMMUNISM** COLLECTIVE COMMUNIST COMMUNIST CONTINUES TO A VIOLENCE OF THE 12

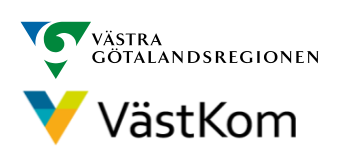

**5** M<sub><sup>®</sup></sub>

# Reservrutin

<span id="page-12-0"></span>Lathund samt blanketter, som kan fyllas i, finns på<https://www.gitsvg.se/samsa> under IT-tjänsten SAMSA och Reservrutin. Blanketterna skrivs ut och faxas till berörda parter.

### Reservnummer

Ärenden och SIP där enskild har reservnummer enligt BefReg (Befolkningsregistret) kan användas i SAMSA.

# Skyddad identitet

Enskild som har skyddad identitet registreras inte i IT-tjänsten SAMSA. Kontakt för vidare planering tas via telefon.

Om enskild med skyddad identitet sedan tidigare finns registrerad i SAMSA, ska folkbokföringsadress och personliga kontakter skyndsamt tas bort samt samtycke spärras.

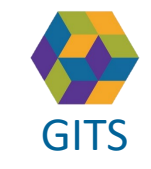

**Gemensam Information och TjänsteSamordning 49 kommuner i Västra Götaland och Västra Götalandsregionen** GITS **COMMUNISM** COLLECTIVE COMMUNISM COMMUNISMENT COMMUNISMENT VASTKOM 13

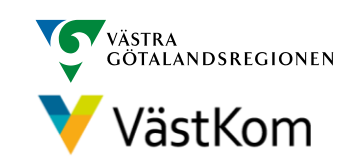

<span id="page-13-0"></span>Synpunkter på denna Lathund skickas till [info.samsa@vgregion.se](mailto:info.samsa@vgregion.se)

#### Mer information om SAMSA finns på hemsidan

<https://www.gitsvg.se/samsa>

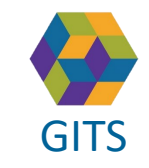

**Gemensam Information och TjänsteSamordning 49 kommuner i Västra Götaland och Västra Götalandsregionen**

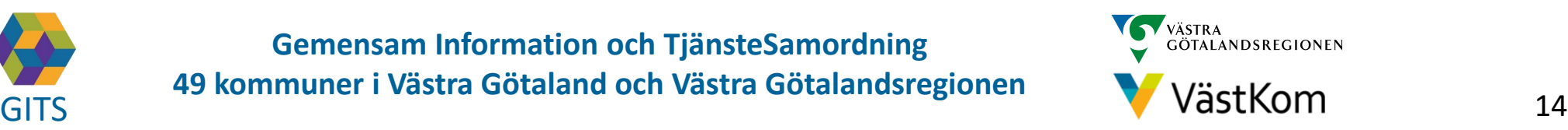